# Рутокен Lite в операционных системах macOS

- [Общая информация](#page-0-0)
- [Определение названия модели USB-токена](#page-0-1)
- [Проверка работы Рутокен Lite в системе](#page-1-0)
- [Изменение PIN-кода Рутокен Lite](#page-2-0)
- [Решение проблем с Рутокен Lite в системе](#page-3-0)

### <span id="page-0-0"></span>Общая информация

Устройства семейства Рутокен Lite используются для безопасного хранения и предъявления персональной информации: ключей шифрования, сертификатов, лицензий, удостоверений и других данных.

Для работы с USB-токеном подключите его к USB-порту компьютера.

Чтобы проверить корректность работы Рутокен Lite в операционных системах macOS необходимо выполнить действия, указанные в данной инструкции.

Если вы используете для устройства стандартный PIN-код (12345678), то рекомендуется его изменить на более сложный.

#### <span id="page-0-1"></span>Определение названия модели USB-токена

Первым делом подключите USB-токен к компьютеру.

Для определения названия модели USB-токена:

1. Откройте программу Launchpad.

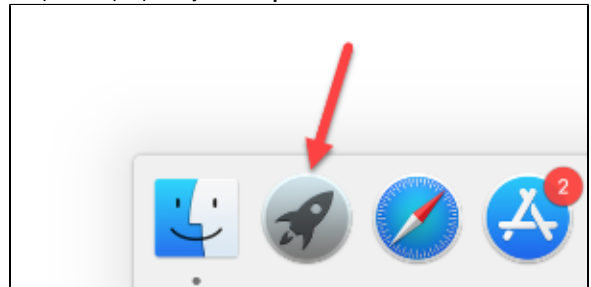

2. В строке поиска введите слово "информация" (information).

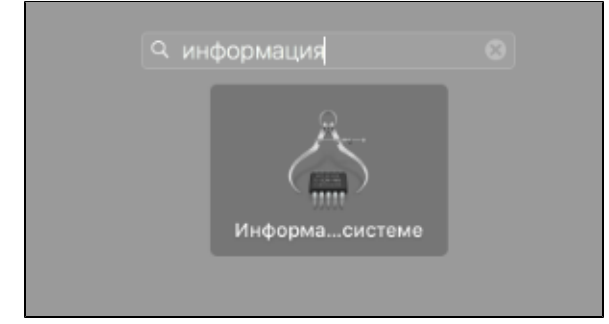

3. Откройте программу **Информация о системе (System Information)**.

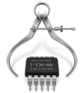

4. На боковой панели окна программы выберите пункт **USB**.

**5.** Для USB-токена в окне программы отобразится название модели устройства и информация о нем:

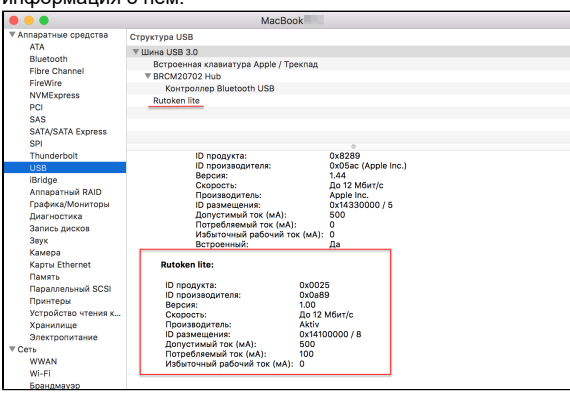

## <span id="page-1-0"></span>Проверка работы Рутокен Lite в системе

Для проверки работы Рутокен Lite:

1. Подключите устройство к компьютеру.

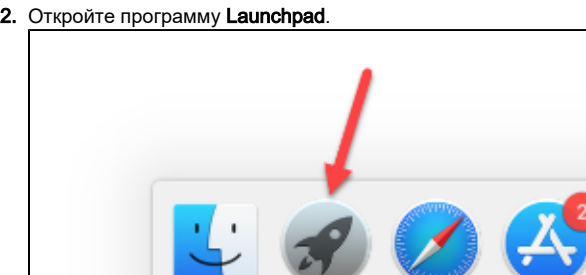

3. В строке поиска введите слово "терминал" (terminal).

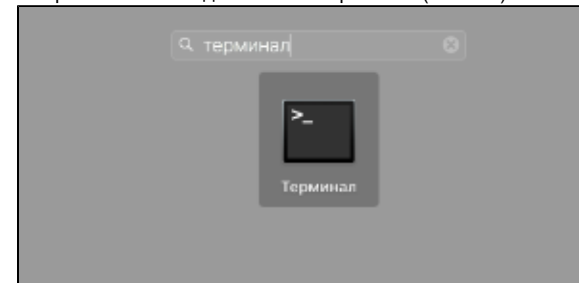

**4. Откройте Терминал (Terminal)**.

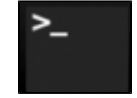

5. Введите команду:

pcsctest

- **6.** Нажмите **Enter** и введите цифру "1".
- **7.** Нажмите **Enter** и введите цифру "1".
- **8. Нажмите Enter**.

9. Если отобразилось следующее сообщение:

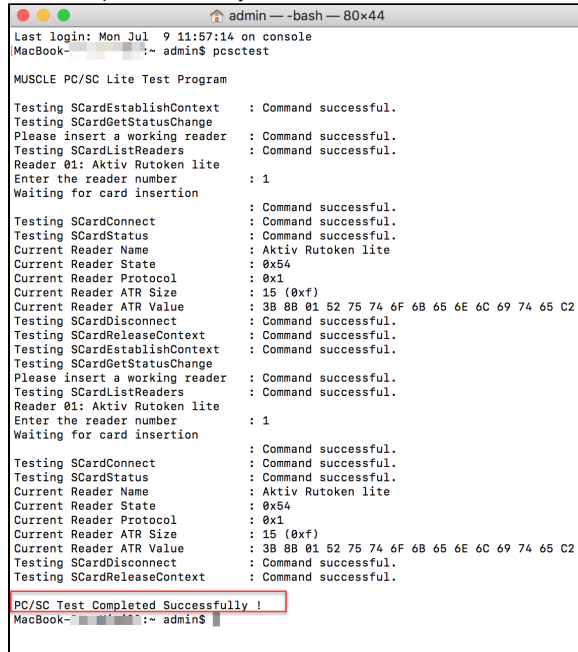

Значит USB-токен работает.

10. Если отобразилось сообщение:

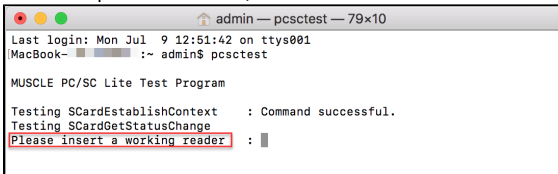

Значит USB-токен не работает. Для решения данной проблемы перейдите в раздел [Решен](#page-3-0) [ие проблем с Рутокен Lite в системе](#page-3-0).

### <span id="page-2-0"></span>Изменение PIN-кода Рутокен Lite

Перед запуском процесса смены PIN-кода устройства:

- загрузите и установите пакет OpenSC;
- загрузите и установите библиотеку PKCS#11;
- определите путь до библиотеки librtpkcs11ecp.dylib.

Для того чтобы загрузить установочный пакет OpenSC перейдите по указанной ссылке и выберите необходимую версию:

#### <https://github.com/OpenSC/OpenSC/wiki>

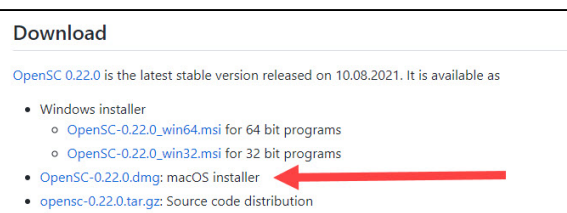

Для установки пакета OpenSC запустите программу установки пакета и следуйте инструкциям, отображающимся на экране.

Для того чтобы загрузить библиотеку PKCS#11 перейдите по указанной ссылке и выберите необходимую версию:

<https://www.rutoken.ru/support/download/pkcs/>

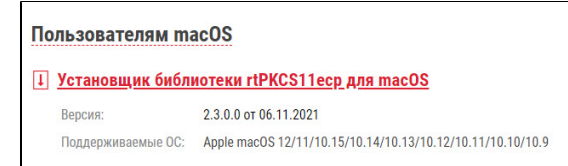

Для установки библиотеки PKCS#11 запустите программу установки библиотеки и следуйте инструкциям, отображающимся на экране.

Чтобы определить путь до библиотеки librtpkcs11ecp.dylib:

1. Откройте программу Launchpad.

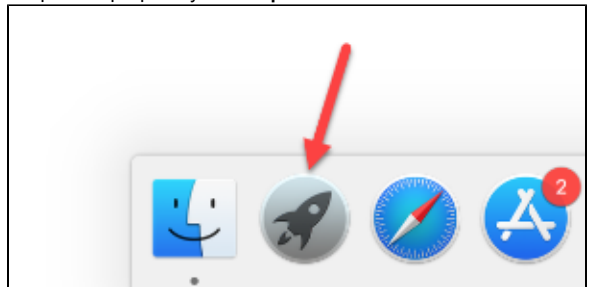

2. В строке поиска введите слово "терминал" (terminal).

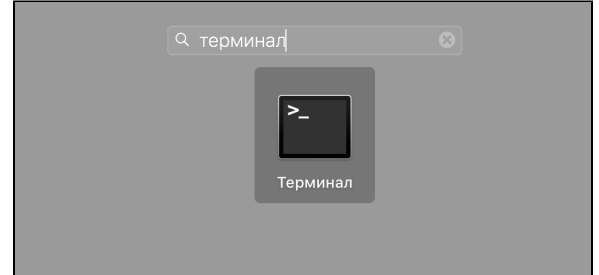

3. Откройте Терминал (Terminal).

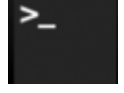

4. Введите команду:

sudo find /usr -name librtpkcsllecp.dylib

### 5. Нажмите клавишу Enter. В результате в окне Терминала отобразится путь до

библиотеки librtpkcs11ecp.dylib. [android-cb449385bb8d1615:- admin\$ sudo find /usr -name librtpkcs11ecp.dylib<br>[Password:<br>/usr/local/lib/pkcs11/librtpkcs11ecp.dylib<br>/usr/local/lib/librtpkcs11ecp.dylib<br><u>/usr/local/lib/librtpkcs11ecp.dylib</u>

#### Для изменения PIN-кода:

- 1. Подключите устройство к компьютеру.
- 2. Введите команду:

 $pkcs11-tool$  --module  ${A}$  --login --pin  ${B}$  --change-pin --new-pin  ${C}$ 

- А путь до библиотеки librtpkcs11ecp.dylib.
- В текущий PIN-код устройства.
- С новый PIN-код устройства.
- В результате PIN-код будет изменен.

### <span id="page-3-0"></span>Решение проблем с Рутокен Lite в системе

Для начала определите версию операционной системы, которую вы используете. Для этого:

1. Выберите в меню "Apple" пункт "Об этом Mac" (About This Mac).

2. На вкладке Обзор (Overview) отображается версия операционной системы.

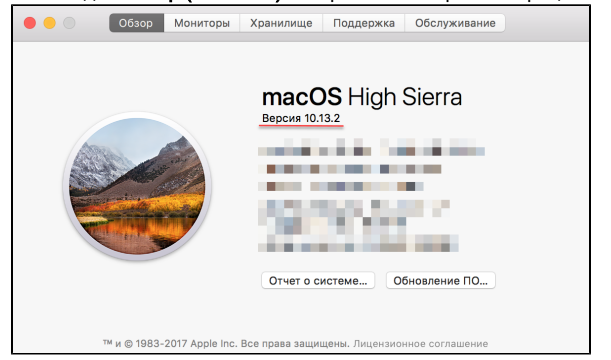

Если вы используете версию 10.7 и выше, то устройство семейства Рутокен Lite должно определяться системой автоматически. В таком случае проверьте корректно ли подключено устройство к компьютеру и снова повторите процедуру Проверка работы Рутокен Lite в системе.

Если вы используете версию ниже чем 10.7, то необходимо изменить конфигурационный файл и перезагрузить систему.

Будьте очень внимательны при работе с конфигурационным файлом Info.plist.

Для изменения конфигурационного файла:

1. Откройте программу Launchpad.

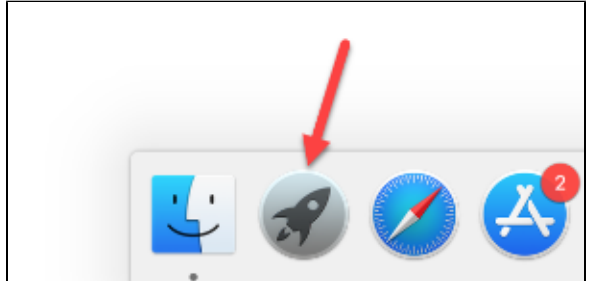

2. В строке поиска введите слово "терминал" (terminal).

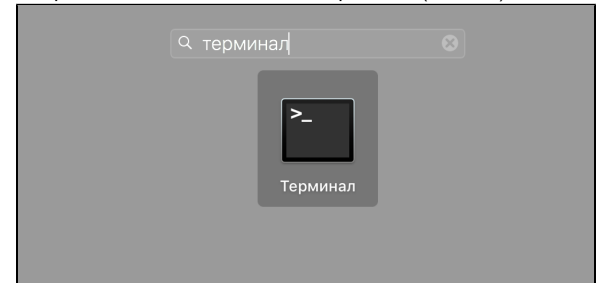

- 3. Откройте Терминал (Terminal).
- 4. Откройте конфигурационный файл. Для этого введите команду:

sudo nano /usr/libexec/SmartCardServices/drivers/ifd-ccid.bundle

/Contents/Info.plist

- 5. В конфигурационный файл добавьте следующие строки:
	- а. в массив <key>ifdVendorID</key> строку <string>0x0A89</string>;
	- b. в массив <key>ifdProductID</key> строку <string>0x0025</string>.
	- с. в массив <key>ifdFriendlyName</key> строку <string>Aktiv Rutoken lite</string>.
- 6. Перезагрузите систему.

После этого снова проверьте работу устройства в системе, а именно повторите процедуру Проверк а работы Рутокен Lite в системе.